# AddPoint/MailWallServer データ移行(AIT→DAT)手順書

## 【はじめに】

本手順書では旧AddPointと新AddPointを使用し、AITテープからDATテープへデータを移行する手順を記します。

# 【表記】

・本手順では、以下の表記を使用しております。

AddPoint/MailWallServer : AddPoint AITドライブが搭載された移行元のマシン : 旧AddPoint DATドライブが搭載された移行先のマシン : 新AddPoint 設定用お客様環境確認シート : 設定シート

## 【手順書をご利用の前に】必ずお読み下さい。

・本手順書にはOSコンソールへrootでログインしての作業が含まれます。 rootは全てのファイルに対する権限を持っておりますので、本手順記載以外の操作や誤った操作を行うと、AddPointサーバが正常に動作しなくなるリスクがあります。

・OSコンソールへログインして、本手順記載以外の操作や誤った操作を行った場合は、製品サポート対象外となります。 本手順書をご利用いただく際は、本リスクをご承諾のうえお客様責任において実施して下さい。

### 【注意事項】

・既にデータがバックアップされている AIT テープは、事前にライトプロテクトをして下さい。

# データ移行手順

データ移行は以下の手順で行います。

- 1. ネットワーク接続確認(pingによる導通確認)
- 2. 移行環境準備1(新AddPoint側:NFSボリューム提供作業)
- 3. 移行環境準備2(旧AddPoint側:NFSマウント作業)
- 4. AITテープの準備と挿入
- 5. 旧AddPointにてAITテープのデータをリストア
- 6. リストア処理の終了
- 7. DATテープの準備と挿入
- 8. 新AddPointにてDATテープへデータをバックアップ
- 9. バックアップ処理の終了
- 10. データ移行完了後の作業

# 1. ネットワーク接続確認(pingによる導通確認)

新AddPointを利用して、AITテープからDATテープへデータを移行するためのネットワーク接続環境を構築します。

新AddPointは事前に提出済みの新AddPointの設定シートの情報を元に環境設定されています。

(1) 旧AddPointと新AddPointを各々別のIPアドレスで同一ネットワーク上に配置します。

(2) 新AddPointのOS起動後にコンソール上でログインします。

login:root password:<新AddPointの設定シートに記載してあるrootのパスワード>

(3) ログイン後、以下のコマンドを実行し旧AddPointへのアクセスが可能か導通確認をします。

[新AddPoint]# ping <旧AddPointのIPアドレス>

アクセスできなければ、再度ネットワークの設定等をご確認下さい。

## 2.移行環境準備1(新AddPoint側:NFSボリューム提供作業)

新AddPoint側にてNFSボリュームを提供するための設定を行います。

(1) 新AddPointのGUARDIAN管理画面にログインし、管理サーバーパラメータの設定確認を行います。 ここでは、NFSボリュームとして提供する「/mail2」がメールアーカイブディレクトリとして設定されていることと 通知メールに関するパラメータが設定されていることを確認します。

以下が未設定またはパラメータが異なる場合は設定、変更をお願いします。

・管理者メールアドレス : 「任意」(こちらの宛先にリストア/バックアップの完了通知メールが送信されます。) ・通知メール差出人アドレス : 「任意」(完了通知メールのFROMアドレスとなります。) ・通知メール差出人コメント : 「任意」(完了通知メールの件名となります。) ・送信先SMTPサーバー : 「任意」(ここで設定されているSMTPサーバに完了通知メールを送信します。) ・メールアーカイブ保存ディレクトリ : 「/mail1:/mail2」 ・バックアップデバイス : 「/dev/st0」

※管理サーバーパラメータの設定確認、変更方法はAddPointのバージョンによって異なります。 新AddPointに付属のマニュアル「GUARDIANSUITE 管理サーバー利用の手引き」をご参照下さい。

※管理者メールアドレス宛てに、バックアップの完了通知メールが届きます。 通知先はバックアップ実行時に変更可能です。

(2) 新AddPointのコンソール上でログインします。 「1. ネットワーク接続確認(pingによる導通確認)」と同様の手順でログインを行います。 ※既にログインをしている場合は必要ありません。

(3) メールアーカイブディレクトリである「/mail2」を旧AddPointにNFSボリュームとして提供するため、以下のファイルを編集します。

【ファイル名】 /etc/exports

【記載内容】

/mail2△<旧AddPoint>/<サブネットマスク>(rw,no\_root\_squash) △=半角スペース

【記載例】 /mail2 192.168.0.98/255.255.255.0(rw,no\_root\_squash)

(4) NFSサービスの登録と起動を行うため以下のコマンドを実行して下さい。

[新AddPoint]# chkconfig nfs on [新AddPoint]# service nfs start

## 3. 移行環境準備2(旧AddPoint側:NFSマウント作業)

新AddPointからNFS設定されているボリュームを、旧AddPointのリストアディレクトリとしてマウントします。

(1) 旧AddPointのコンソール上でログインします。

login:root password:<旧AddPointの設定シートに記載してあるrootのパスワード>

(2) 以下のコマンドを実行しNFSマウントを行います。

[旧AddPoint]# service portmap start [旧AddPoint]# mount -t nfs <新AddPointのIPアドレス>:/mail2 /restore

(3) 以下のコマンドを実行し新AddPointの「/mail2」 が 「/restore」 にマウントされていることを確認して下さい。

[旧AddPoint]# df -h

以下のようにリストアディレクトリ「/restore」に新AddPointのボリューム「mail2」がマウントされます。

#### Filesystem

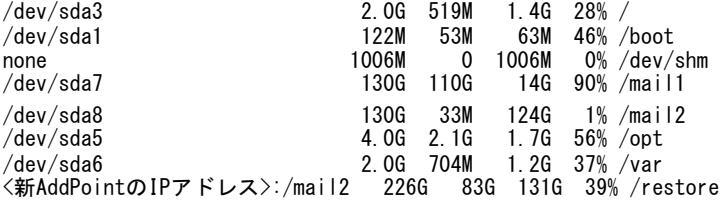

#### これまでの手順を実施した結果、以下のような構成になっています。

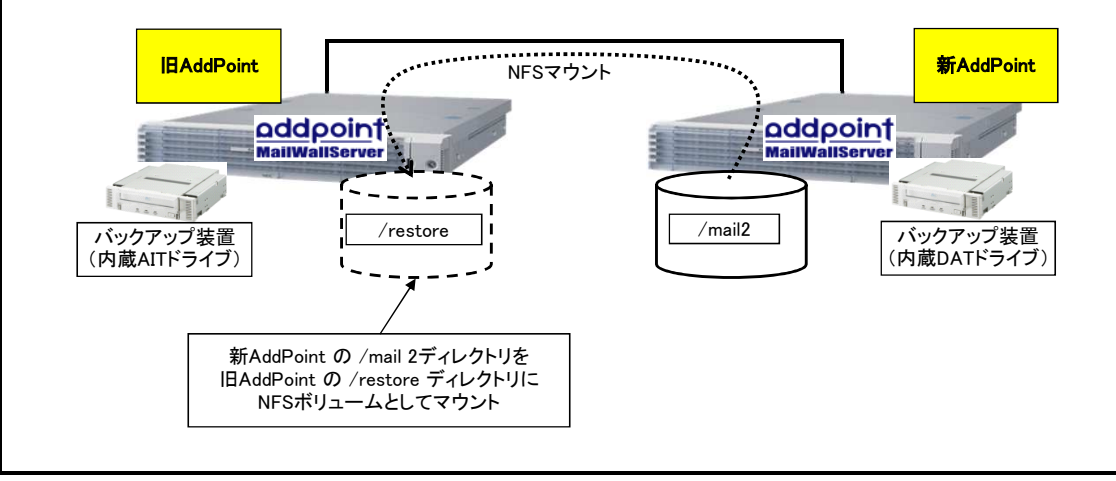

# 4. AITテープの準備と挿入

データがバックアップされている AIT テープを、旧AddPointに内蔵されている AIT ドライブに挿入します。 テープ挿入時は TAPE MOTION ランプが点滅し、点灯状態になれば使用可能となります。

※ AITテープはライトプロテクトでデータを保護して下さい。

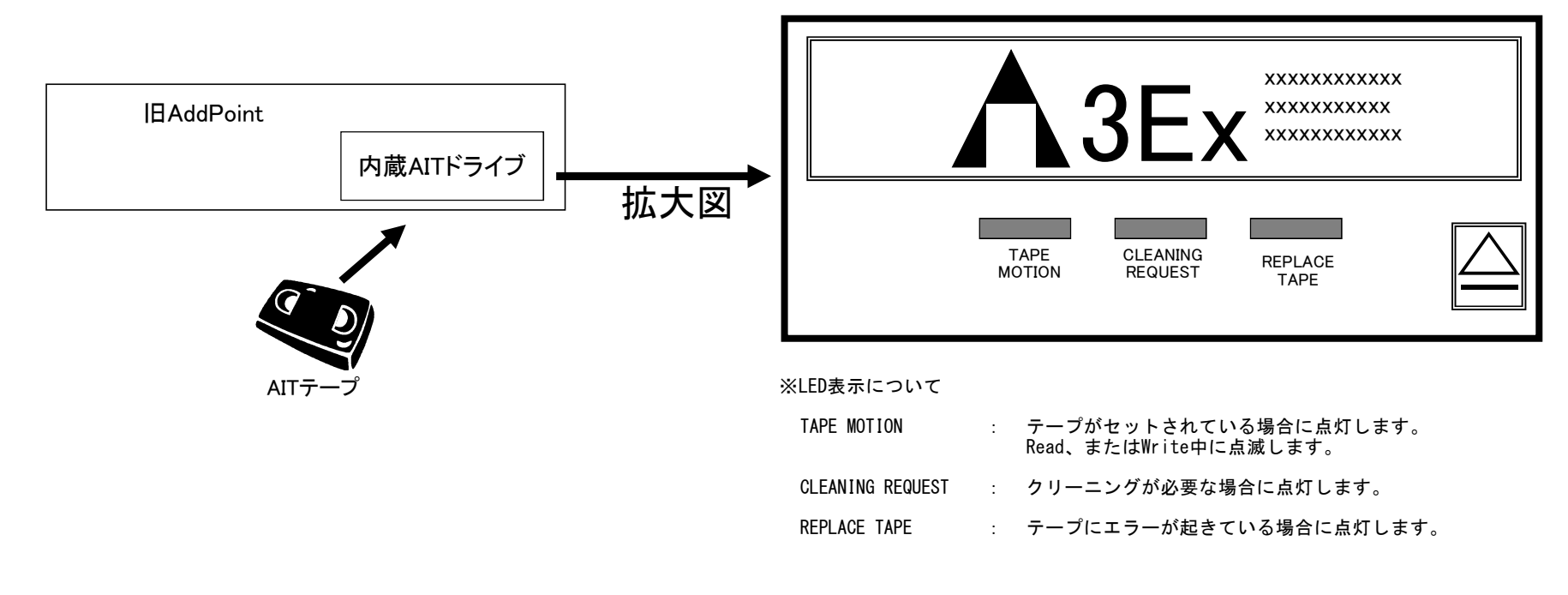

# 5. 旧AddPointにてAITテープのデータをリストア

旧AddPointのGUARDIAN管理画面にログインしてリストアを実施します。

(1) 旧AddPointのGUARDIAN管理画面にログインした後、リストア画面を表示し下記パラメータの設定を行います。

#### 【設定項目】

- ・バックアップデバイス:「/dev/st0」
- ・リストアディレクトリ:「/restore」
- ・リストア形式:「すべてリストアする」にチェックが入っていることを確認
- ・完了通知:管理者メールアドレスを入力

※完了通知はデフォルトでは管理サーバパラメータに設定されている管理者メールアドレスが指定されます。 未設定の場合は完了通知を受け取ることが可能なメールアドレスを指定して下さい。

※リストア時の各項目の設定方法はAddPointのバージョンによって異なります。 旧AddPointに付属のマニュアル「GUARDIANSUITE 管理サーバー利用の手引き」をご参照下さい。

(2) リストア実行

設定完了後、リストアを開始します。 リストア完了時に [完了通知] に指定した宛先に通知メールが送信されます。 通知メールよりリストアの正常完了を確認します。

## 6. リストア処理の終了

リストア処理が完了後、AITテープを抜き出します。

※テープの抜き出しについて

リストア処理が完了すると、内蔵AITドライブの左側のランプ(TAPE MOTION)が 点灯したままの状態となります。

またリストア処理中は左側のランプ(TAPE MOTION)が点滅を繰り返します。

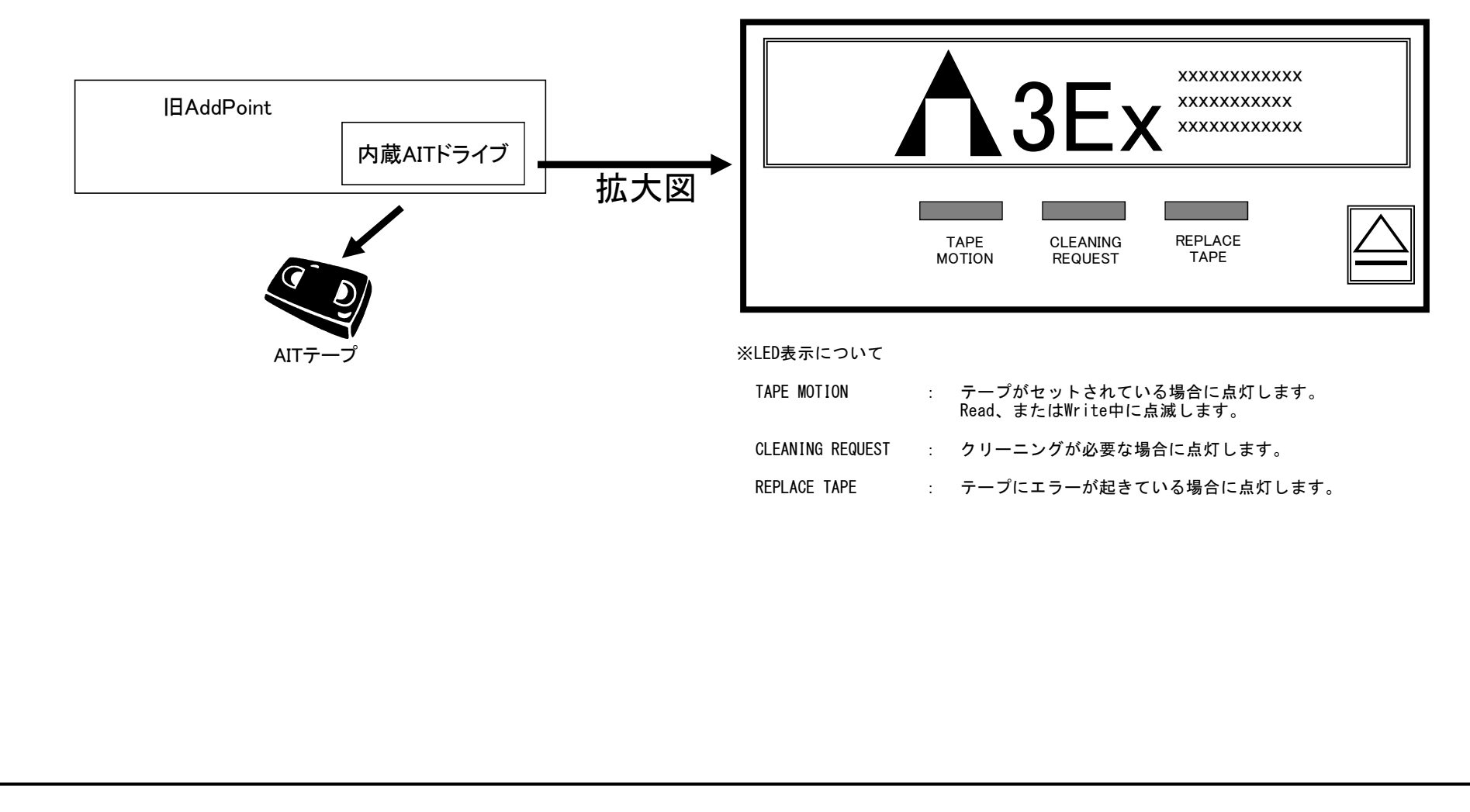

# 7. DATテープの準備と挿入

新しくデータをバックアップするDATテープを、新AddPointに内蔵されているDATドライブに挿入します。 テープ挿入時はReadyランプが点滅し、点灯状態になれば使用可能となります。

※DATテープは、AITテープの容量より大きい容量のテープをご使用下さい。

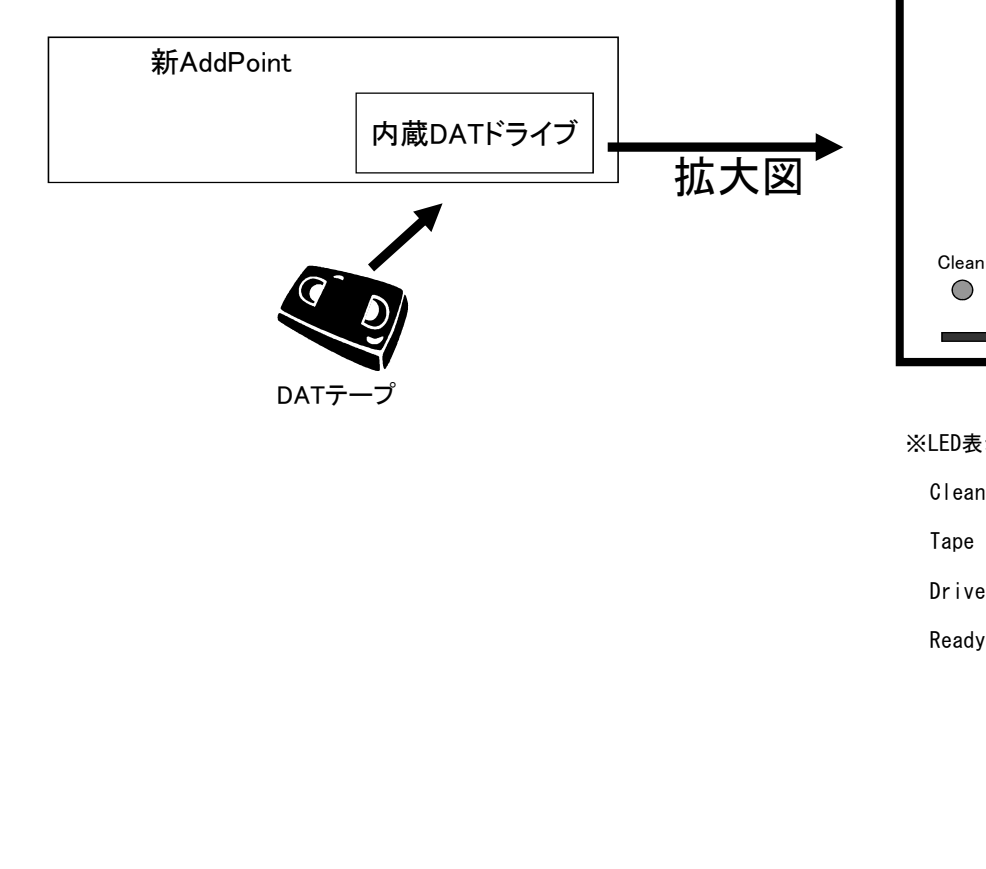

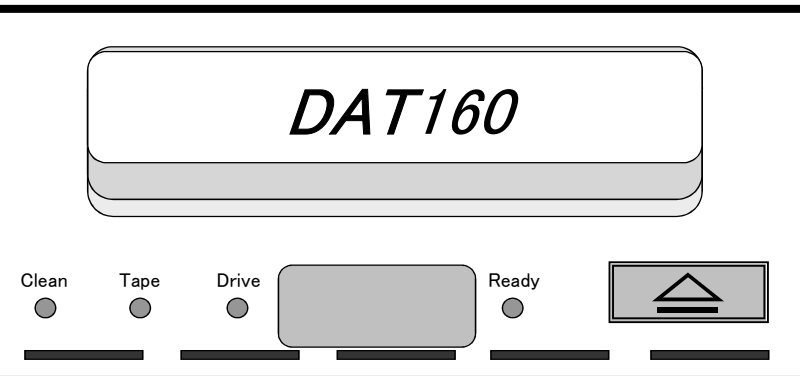

※LED表示について

- Clean : クリーニングが必要な場合に点滅します。
- Tape : 挿入された、もしくは排出されたテープでエラーを検出した場合に点滅します。
- Drive : ドライブでエラーを検出した場合に点滅します。
- Ready : テープが挿入されていて、待機状態の場合に点灯します。 Read、またはWrite中に点滅します。 また、排出準備状態時には2回点滅を繰り返します。

# 8. 新AddPointにてDATテープへデータをバックアップ

新AddPointのGUARDIAN管理画面にログインしてバックアップを実施します。

(1) 新AddPointのGUARDIAN管理画面にログインした後、バックアップ画面を表示し下記パラメータの設定を行います。

#### 【設定項目】

- ・期間:選択可能な一番古い日付を開始日として選択
- ・対象データ:「メール」のみを対象
- ・アーカイブ保存ディレクトリ:「/mail2」を対象
- ・バックアップデバイス:「/dev/st0」を選択
- ・保存形式:「上書き」を選択
- ・完了通知:管理者メールアドレスを入力

※完了通知はデフォルトでは管理サーバパラメータに設定されている管理者メールアドレスが指定されます。 「2. 移行環境準備1(新AddPoint側:NFSボリューム提供作業) - (1) 」にて確認、設定した管理者メールアドレスとなります。

※バックアップ時の各項目の設定方法はAddPointのバージョンによって異なります。 新AddPointに付属のマニュアル「GUARDIANSUITE 管理サーバー利用の手引き」をご参照下さい。

(2) バックアップ実行 設定完了後バックアップを開始します。 バックアップ完了時に [完了通知] に指定した宛先に通知メールを送信されます。 通知メールよりバックアップの正常完了を確認します。

## 9.バックアップ処理の終了

バックアップ処理が完了後、DATテープを抜き出します。

※テープの抜き出しについて

バックアップ処理が完了すると、内蔵DATドライブの右側のランプ(Ready)が 点灯したままの状態になります。

またバックアップ処理中は右側のランプ(Ready)が点滅します。

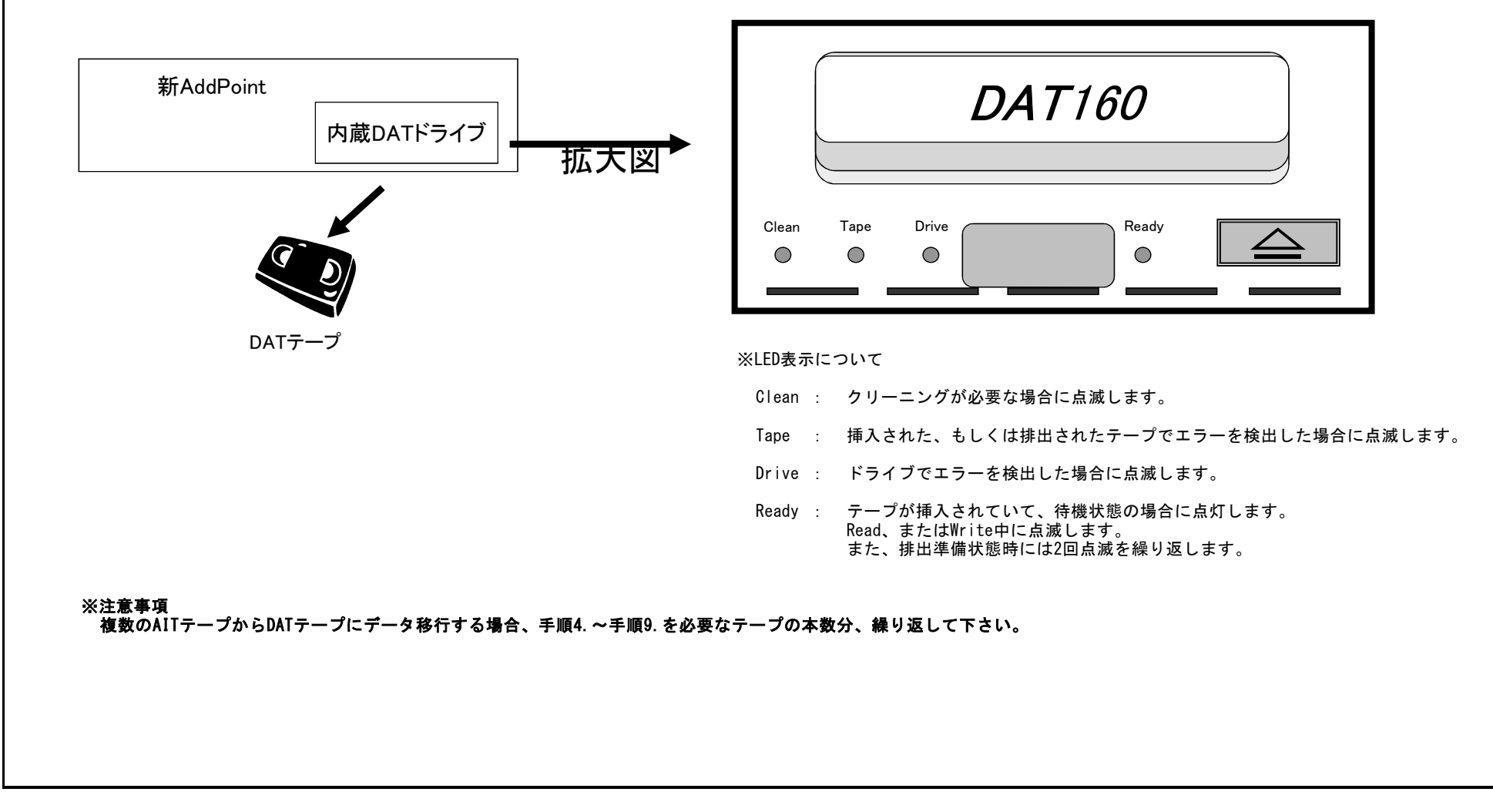

# 10. データ移行完了後の作業

データ移行作業が完了しましたら、下記手順にて設定を戻し、移行に使用した不要な設定の解除、データの削除をして下さい。

(1) 旧AddPointにおいて、以下のコマンドを実行しNFSマウントしているボリュームをアンマウントします。

[旧AddPoint]# umount /restore

(2) 新AddPointにおいて、以下のコマンドを実行しNFSサービスの登録削除と停止を実施します。

[新AddPoint]# chkconfig nfs off [新AddPoint]# service nfs stop

(3) 新AddPointにおいて、NFSの設定を削除します。 「2. 移行環境準備1(新AddPoint側:NFSボリューム提供作業)」にて /etc/exports ファイルに記載した内容を削除して下さい。

(4) 新AddPointにおいて、移行に使用したデータを削除します。 新AddPointの「/mail2」に残っているメールデータが削除対象となります。 ※注意事項

必ず新AddPointの「/mail2」配下のファイルのみを削除して下さい。 下記コマンドの実行には充分に留意してください。

① /mail2をカレントディレクトリとします。 [新AddPoint]# cd /mail2

② カレントディレクトリが/mail2である事を確認して下さい。 [新AddPoint mail2]# pwd /mail2

③ 以下コマンドを実行しメールデータを削除します。 [新AddPoint mail2]# ls | xargs rm -rf

④ /mail2配下にファイルが存在しない事を確認して下さい。 [新AddPoint]# ls -l /mail2 total 0